## **Sofort.com & BreezingForms**

Crosstec.de, Stand 17.04.2014

Sofort.com (auch bekannt als "Sofortüberweisung" bzw. "DirectPayment") ist ein Zahlungsanbieter für das Internet, mit dem es möglich ist, mit dem eigenen Bankkonto Zahlungen vorzunehmen – mit sofortiger Gutschrift beim Händler. Lösungen wie PayPal benötigen hierfür in der Regel entweder eine Mitgliedschaft bei PayPal und/oder Kreditkarten; Guthaben muss erst umständlich hochgeladen werden. Dies fällt bei Sofort.com komplett weg.

BreezingForms ist ein Formulargenerator für Joomla und WordPress, welches eine Schnittstelle zu Sofort.com anbietet. Das heisst, Sie können mit BreezingForms ihren Nutzern Sofort.com basierte Zahlungen anbieten.

BreezingForms unterstützt derzeit ausschliesslich "Classic" Projekte bei Sofort.com. Dies ist wichtig zu wissen, wie wir im folgenden sehen werden, jedoch kein Nachteil, da "Sofort.com Classic" in wenigen Schritten zu konfigurieren ist.

## Ein Sofort.com Projekt Erstellen

Bevor wir uns an BreezingForms machen, ist es wichtig (und auch einfacher) zunächst alle notwendigen Einstellungen bei Sofort.com durchzuführen.

Wir gehen davon aus, dass Sie sich bereits bei Sofort.com registriert und angemeldet haben. Zunächst sollten Sie wissen, dass für jede Transaktion gewisse Daten wie Ihre Kundennummer mit übertragen werden müssen. Das ist beim späteren Setup von BreezingForms sehr wichtig!

Sie finden Ihre Kundennummer in Sofort.com immer oben links.

Bitte legen Sie zunächst ein neues Projekt an:

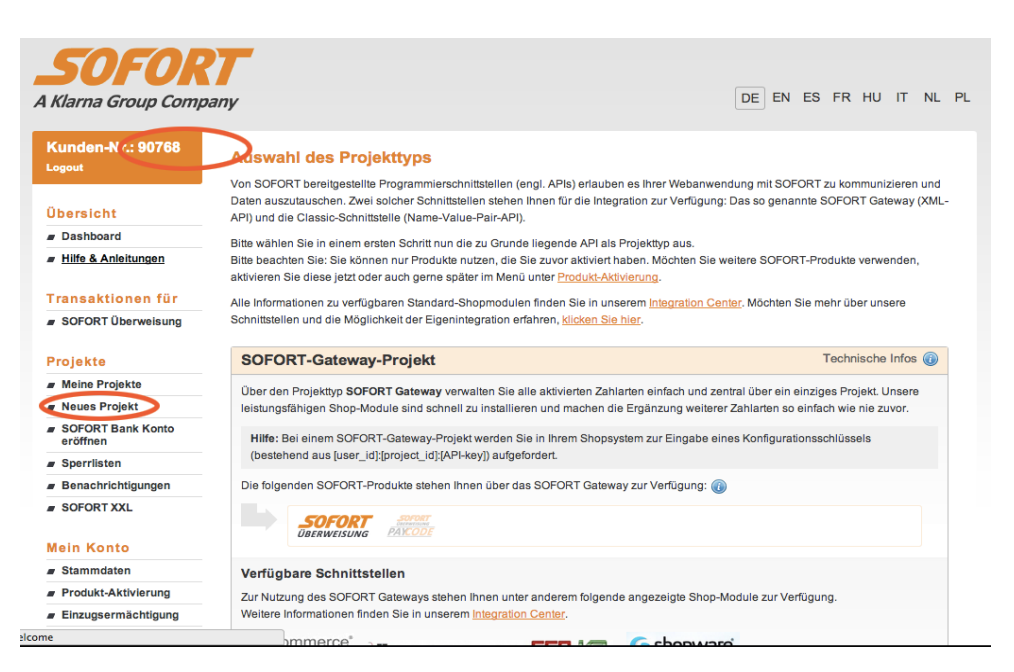

Sie werden nun vor die Wahl gestellt entweder ein SOFORT-Gateway-Projekt oder ein SOFORT-Classic-Projekt zu erstellen. Bitte erstellen Sie ein SOFORT-Classic-Projekt:

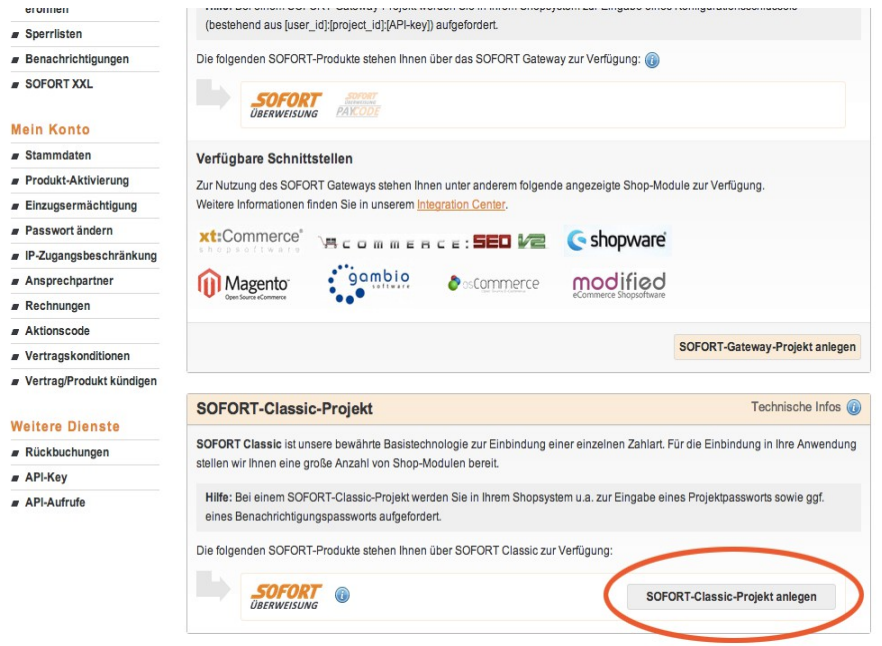

Unter "Allgemeine Einstellungen" geben Sie bitte folgendes an:

Projektname: Einen aussagekräftigen Namen für das Projekt. Z.B. "Downloadgebühr"

Shopsystem: Wählen Sie hier bitte "Eigenes Shop-System (selbst programmiert)"

Branche: Eine Branche, die am besten zu Ihrer Seite passt

Webseite: Die URL zu Ihrer Seite. Üblicherweise beginnend mit http:// oder https://

Testmodus: bitte zunächst anhaken und nach erfolgreichem Test bzw. bei Live-Schaltung unbedingt den Haken wieder entfernen!

INFO: es kann bei einen neuem Konto sein, dass Sie noch nicht mit Ihrem Projekt Live gehen können, da Sofort.com erst Ihre Seite gemäß der AGB von Sofort.com prüfen möchte. In diesem Fall werden Sie eine Meldung erhalten mit Info wie Sie Kontakt diesbezüglich zu Sofort.com aufnehmen können!

Unter "Adresse" bitte Ihre vollständigen Adressdaten angeben, sowie weiter Standardwährung und Ihre Kontodaten eingeben.

Nun erscheinen die zwei wichtigsten Abschnitte "Schnittstelle" und "Benachrichtigungen".

Unter "**Schnittstelle**" bitte einen Erfolgslink mit folgendem Inhalt kopieren

http://IHREDOMAIN/index.php? option=com breezingforms&successSofortueberweisung=true&user\_variable\_0 =-USER\_VARIABLE\_0-&user\_variable\_1=-USER\_VARIABLE\_1-&tx=- TRANSACTION-&transaction=-TRANSACTION-

Tauschen Sie IHREDOMAIN mit Ihrer Domain bzw. Pfad zu Ihrer Webseite aus. z.B. [http://domain.com/joomla/...usw.](http://domain.com/joomla/...usw)

WICHTIG: Sollten Sie Joomla mit Mehrsprachigkeit verwenden und das Language-Filter-Plugin verwenden, so würde obige URL dazu führen, dass Joomla erst ein Redirect auf z.B. /en/ machen würde und damit die Verifzierung unterbricht. In diesem Falle geben Sie die URL bitte wie folgt an:

http://IHREDOMAIN/en/?

lang=en&option=com\_breezingforms&successSofortueberweisung=true&user\_ variable\_0=-USER\_VARIABLE\_0-&user\_variable\_1=-USER\_VARIABLE\_1-&tx=-TRANSACTION-&transaction=-TRANSACTION-

Wobei /en/ bzw lang=en& auch jede andere Sprache sein darf. Wir empfehlen die Standardsprache.

Des weiteren bitte einen Abbruchslink angeben. Der Erfolgslink kann später noch in BreezingForms speziell für die Zahlung angepasst werden. Der Standard oben ist jedoch notwendig wenn Sie mit BreezingForms bezahlte Downloads anbieten möchten, da hierüber die Prüfung läuft.

Unter "**Benachrichtigungen**" bitte "E-Mail-Benachrichtigung aktivieren" anhaken und Ihre E-Mail-Adresse angeben. An diese Adresse wird Sofort.com Emails über den Zahlungsstatus Ihrer Nutzer senden.

Dann unbedingt "HTTP(S)-Benachrichtigung aktivieren" anhaken und als "HTTP(S)-URL" folgendes in das Feld kopieren:

http://IHREDOMAIN/index.php?

option=com\_breezingforms&confirmSofortueberweisung=true&user\_variable\_0 =-USER\_VARIABLE\_0-&user\_variable\_1=-USER\_VARIABLE\_1-&tx=- TRANSACTION-&transaction=-TRANSACTION-

Tauschen Sie IHREDOMAIN mit Ihrer Domain bzw. Pfad zu Ihrer Webseite aus. z.B. [http://domain.com/joomla/...usw.](http://domain.com/joomla/...usw) Bitte hier kein "localhost" oder "127.0.0.1" angeben, da Sofort.com sonst Ihre Seite nicht erreichen kann. Das bedeutet zum Testen der HTTP(S)-Benachrichtungen muss Ihre Seite über das Internet erreichbar sein!

WICHTIG: Sollten Sie Joomla mit Mehrsprachigkeit verwenden und das Language-Filter-Plugin verwenden, so würde obige URL dazu führen, dass Joomla erst ein Redirect auf z.B. /en/ machen würde und damit die

Verifzierung unterbricht. In diesem Falle geben Sie die URL bitte wie folgt an:

http://IHREDOMAIN/en/? lang=en&option=com\_breezingforms&confirmSofortueberweisung=true&user\_ variable\_0=-USER\_VARIABLE\_0-&user\_variable\_1=-USER\_VARIABLE\_1-&tx=-TRANSACTION-&transaction=-TRANSACTION-

Wobei /en/ bzw lang=en& auch jede andere Sprache sein darf. Wir empfehlen die Standardsprache.

Die HTTP(S)-URL sieht aus gutem Grund der Bestätigungs-URL oben sehr ähnlich, dient sie doch dazu, die Zahlung zu prüfen, bevor der Nutzer zurück auf Ihre Seite wechselt. Sofort.com wird im Hintergrund diese URL ansteuern und die Zahlungsdaten an BreezingForms übermitteln.

Nun noch als "Methode" POST belassen und das Projekt speichern.

Nach erfolgreicher Speicherung sollten Sie nun oben rechts im Projekt die Projekt-ID sehen, diese wird wie Ihre Kundennummer beim Setup von BreezingForms sehr wichtig sein:

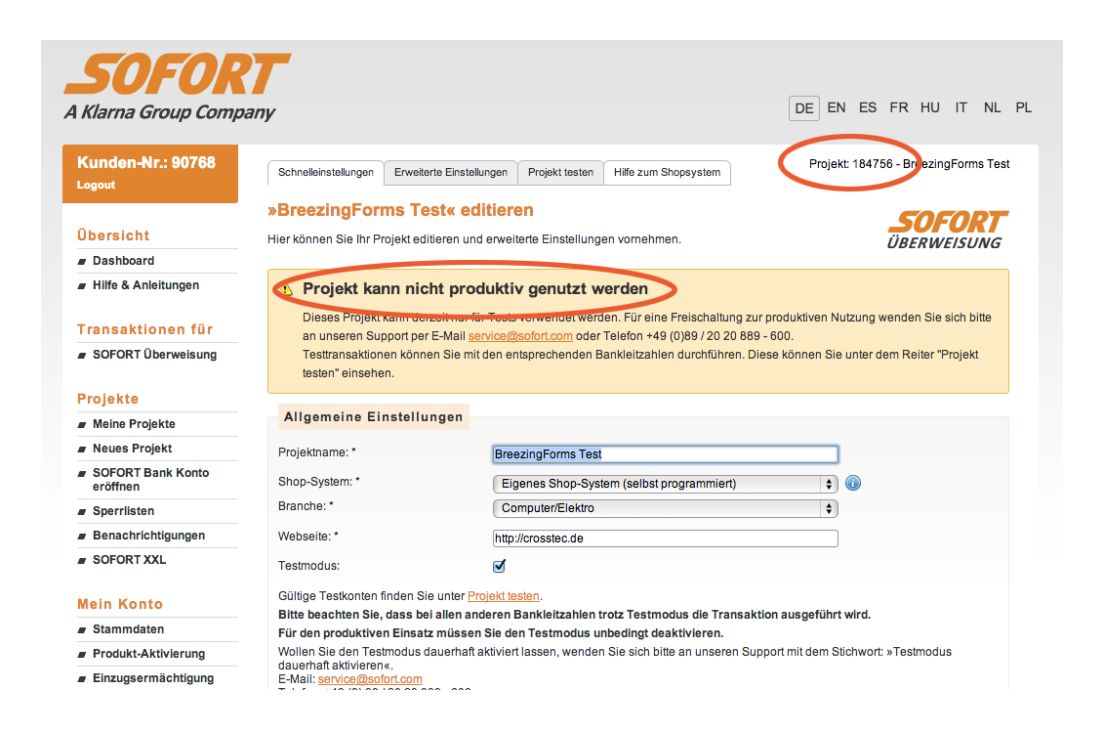

Wie bereits angedeutet, sehen Sie oben rechts in Ihrem Projekt die Projekt-ID (wichtig für BreezingForms) und evtl. auch die Meldung "Projekt kann nicht produktiv genutzt werden". Diese Meldung ist normal und wird nach Prüfung Ihrer Webseite seitens Sofort.com wieder entfernt und der Testmodus kann dann ausgeschaltet werden.

Bevor wir das Projekt abschliessen und Zahlungen mit BreezingForms testen bzw. durchführen können, müssen noch unbedingt folgende Schritte fehlerfrei unternommen werden:

Klicken Sie bitte in der Übersicht bei Sofort.com auf "Meine Projekte" und auf Ihr zuvor erstelltes Projekt:

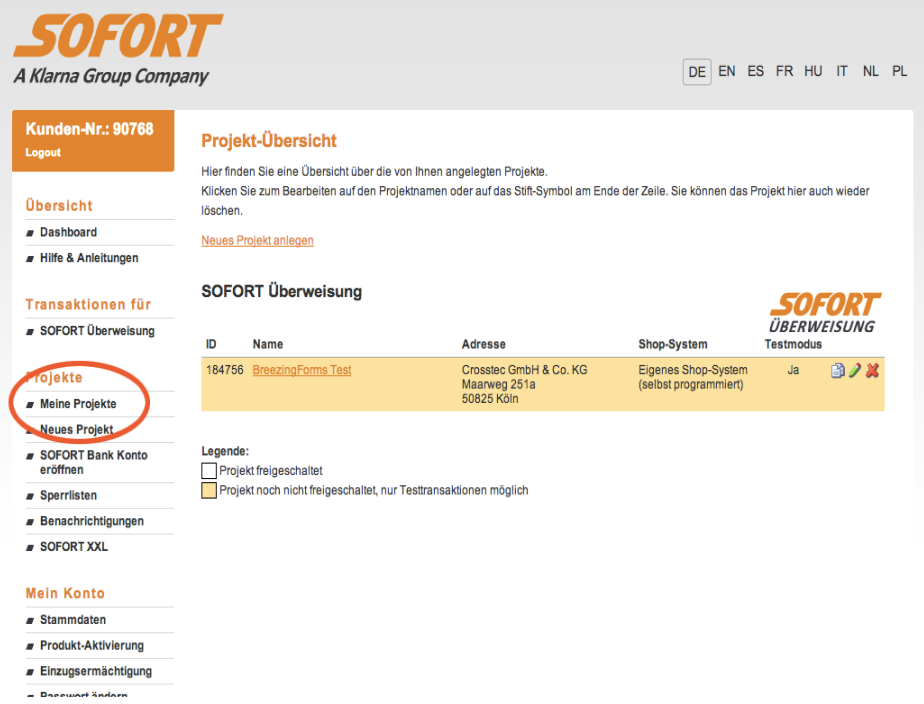

Wechseln Sie nun zum Reiter "Erweiterte Einstellungen" und klicken Sie auf "Projekt-Passwort" generieren. Dieses Passwort können Sie sich unter "Aktuelles Projektpasswort anzeigen" anzeigen lassen. Dieses Passwort ist in BreezingForms im späteren Setup sehr wichtig!

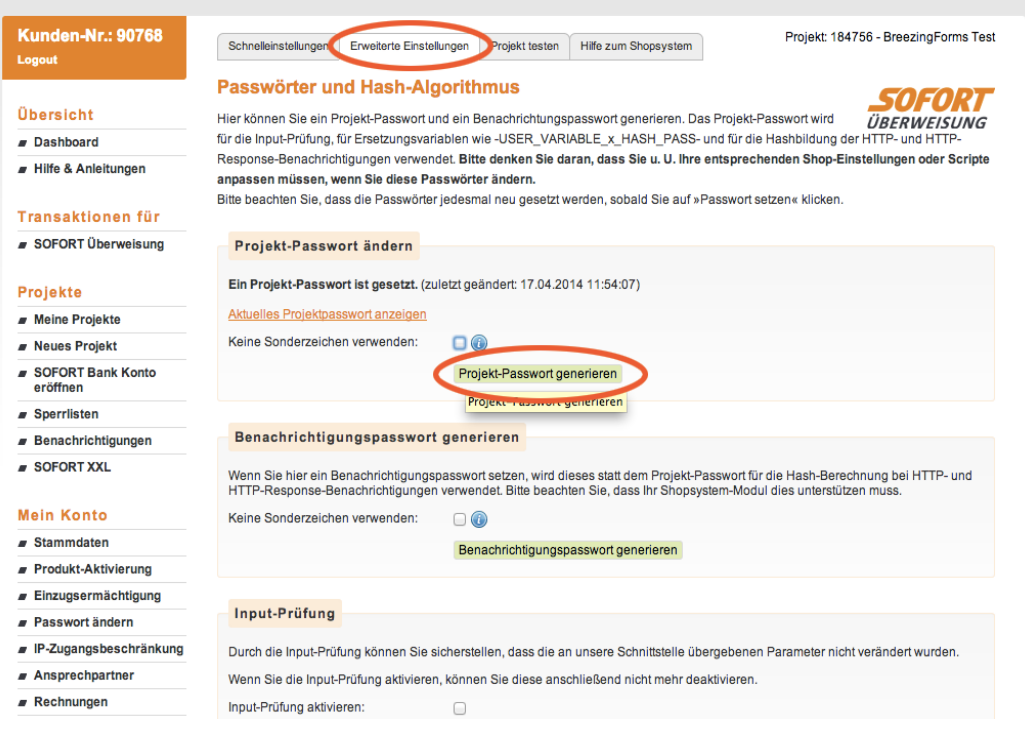

Weiter unten im gleichen Reiter unter "Input-Prüfung" bitte von "md5" unbedingt auf "sha1" umstellen. BreezingForms kann ansonsten Zahlungen im späteren Verlauf nicht erfolgreich prüfen:

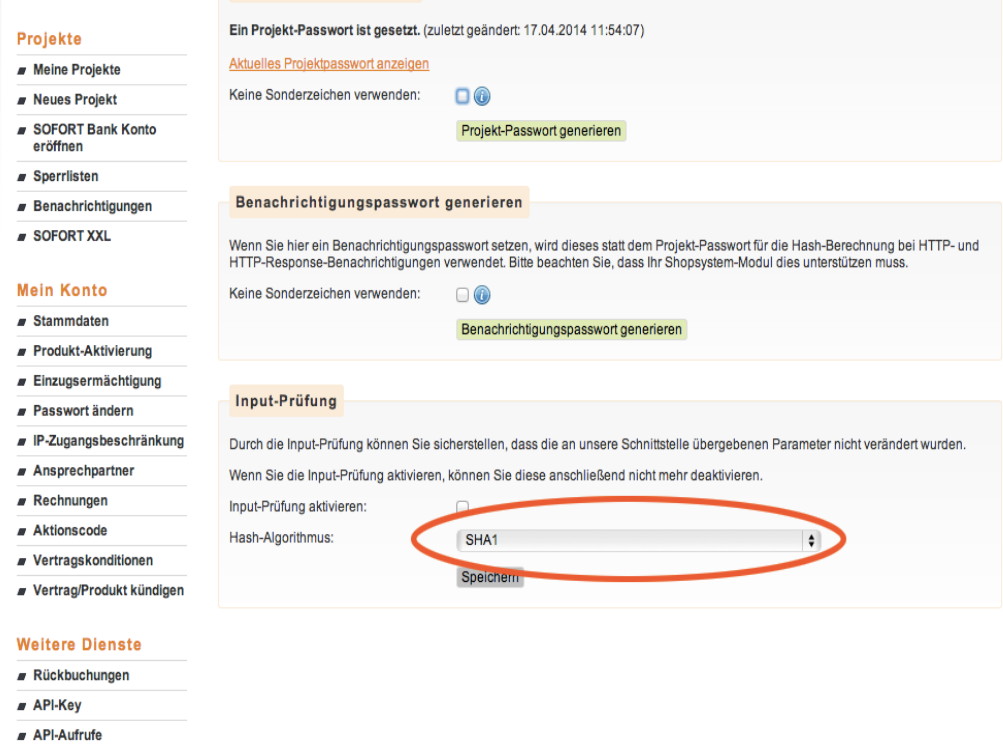

Unter dem Reiter "Projekt Testen" können Sie Beispieldaten (Bankleitzahlen, PINs und Konotnummern) einsehen und für die späteren Tests mit BreezingForms verwenden:

Wir können nun zum damit beginnen ein Formular in BreezingForms einzurichten, welches Zahlungen per Sofort.com bereit stellt.

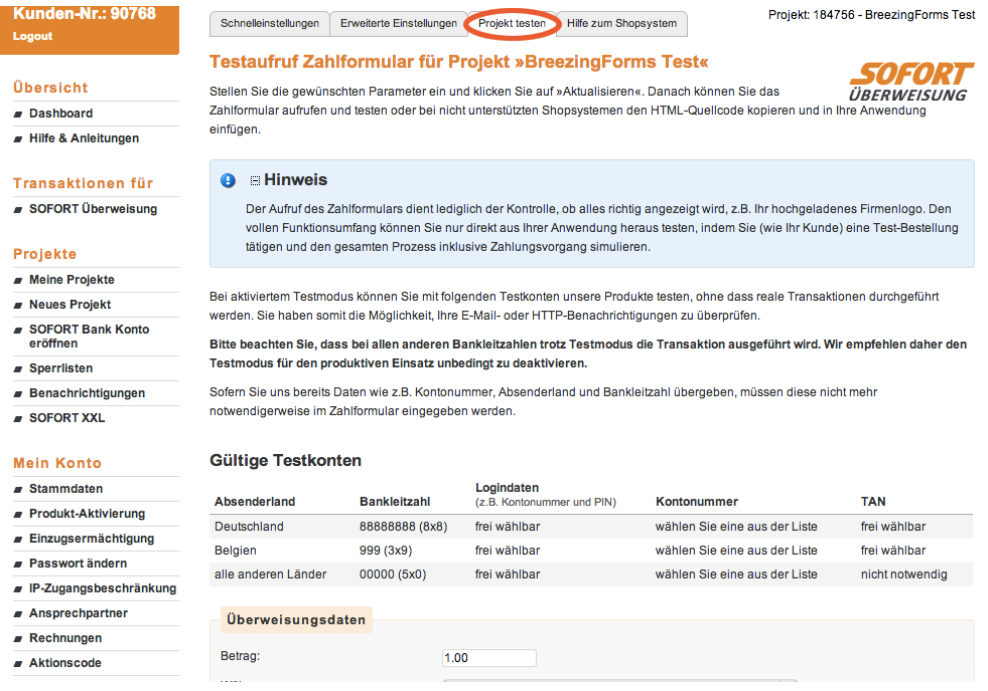

## Ein Sofort.com Formular in BreezingForms einrichten

In den Einstellungen Ihres Formulars werden nun sämtliche Notwendigen Konfigurationsdaten von Sofort.com einfliessen. Dies sind insbdesondere

- Ihre Kundennummer (User-ID in BreezingForms)
- Die Projekt-ID
- Das Projektpasswort

Ohne korrekte Eingaben dieser Daten werden Zahlungen und Prüfungen mit BreezingForms & Sofort.com fehlschlagen!

Legen Sie ein neues BreezingForms Formular an (seit Version 1.8.5 für Joomla! Und WordPress ist QuickMode der Standard Formulareditor und wird im weiteren nicht gesondert genannt)

Erstellen Sie wie gewohnt Ihre Felder, schalten aber bitte den Standard-Submit -Button in den Formulareinstellungen aus. Legen Sie stattdessen ein Sofortüberweisung/DirectPayment Button an. Im Erweitert-Reiter des Buttons, scrollen Sie bitte runter zu "Aktion", wählen "Typ" => "Bibliothek", "Aktion" => "Klick" und wählen als "Skript" => FF::ff\_validate\_submit.

Dies bewirkt, dass für das Absenden des Formulars der Sofort.com Button statt des Standardbuttons verwendet wird.

Im Reiter "Eigenschaften" des Buttons können Sie nun Ihre Einstellungen des obig erstellten Sofort.com Projekts übernehmen:

Geben Sie zunächst ein Label und einen Namen für den Button an (hat keine Auswirkung auf Sofort.com).

Geben Sie nun wie folgt an

- Ihre Kundennummer (User-ID, Pflicht)
- Die Projekt-ID (Pflicht)
- Das Projektpasswort (Pflicht)
- Verwendungszweck 1 (freie Eingabe, Pflicht)
- Verwendungszweck 1 (optional, freie Eingabe)
- Den Zahlungsbetrag (Amount, Pflicht)
- Dankesseite (optional)
- Sprach-Code (Pflicht)

- Währungscode (Pflicht)

- Zahlungsdaten an E-Mails mit Rückantwort (optional, schickt eine Quittung mit Zahlungsdetails per E-Mail an den Nutzer, sofern Rückantwort im E-Mail-Feld angegeben ist bzw. eines existiert)

Nach Eingabe dieser Daten und Speicherung des Formulars sollte nun ein Test nichts mehr im Wege stehen.

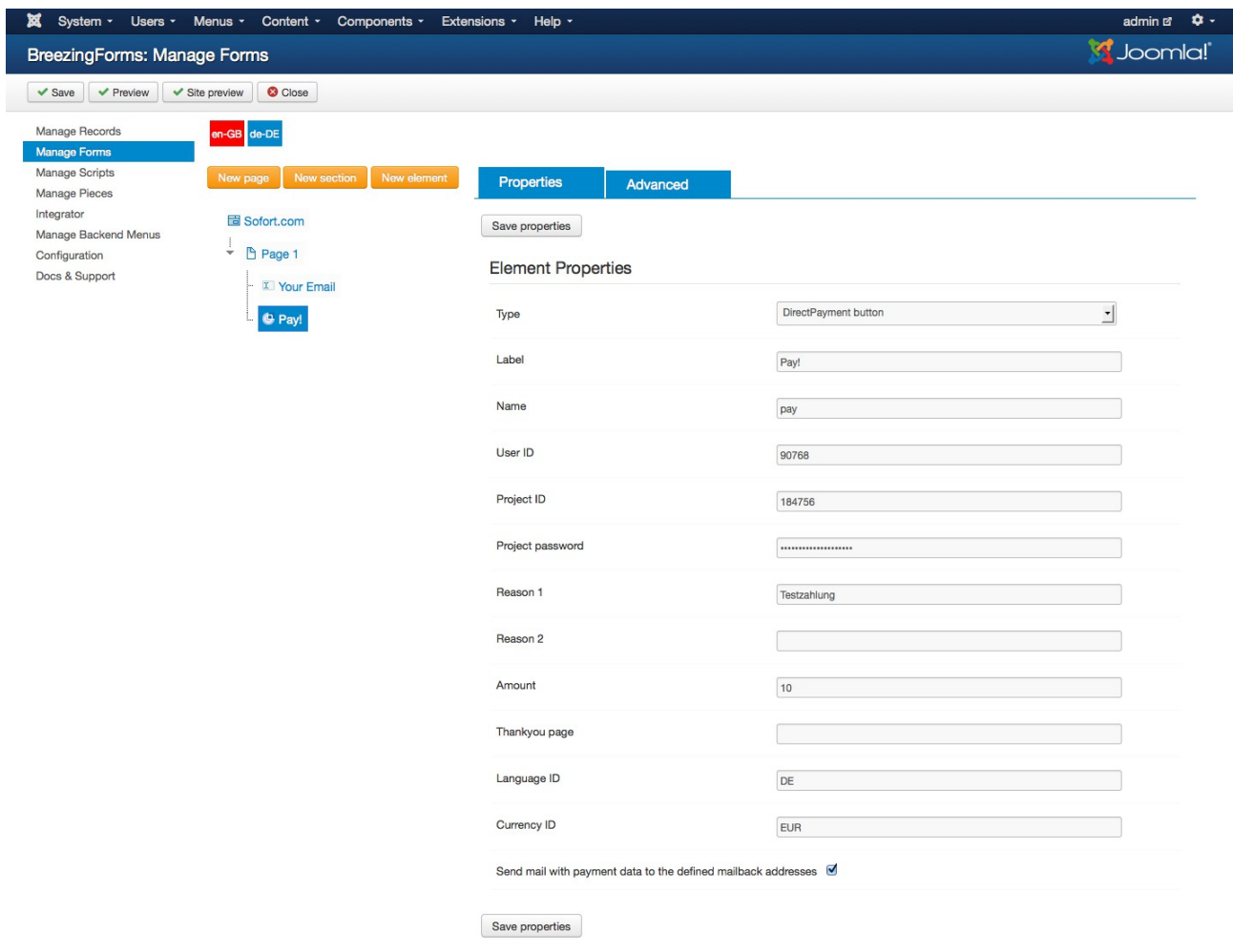

## Sofort.com & BreezingForms testen

Legen Sie nun ein Menu-Item zur Ihrem BreezingForms Formular an und rufen Sie es im Browser auf.

Sie sollte nun in der Lage sein Ihre Daten einzugeben und auf den Sofort.com Button zu klicken, um einerseits die Daten abzuschicken und andererseits nach Sofort.com zur Zahlung weitergeleitet werden.

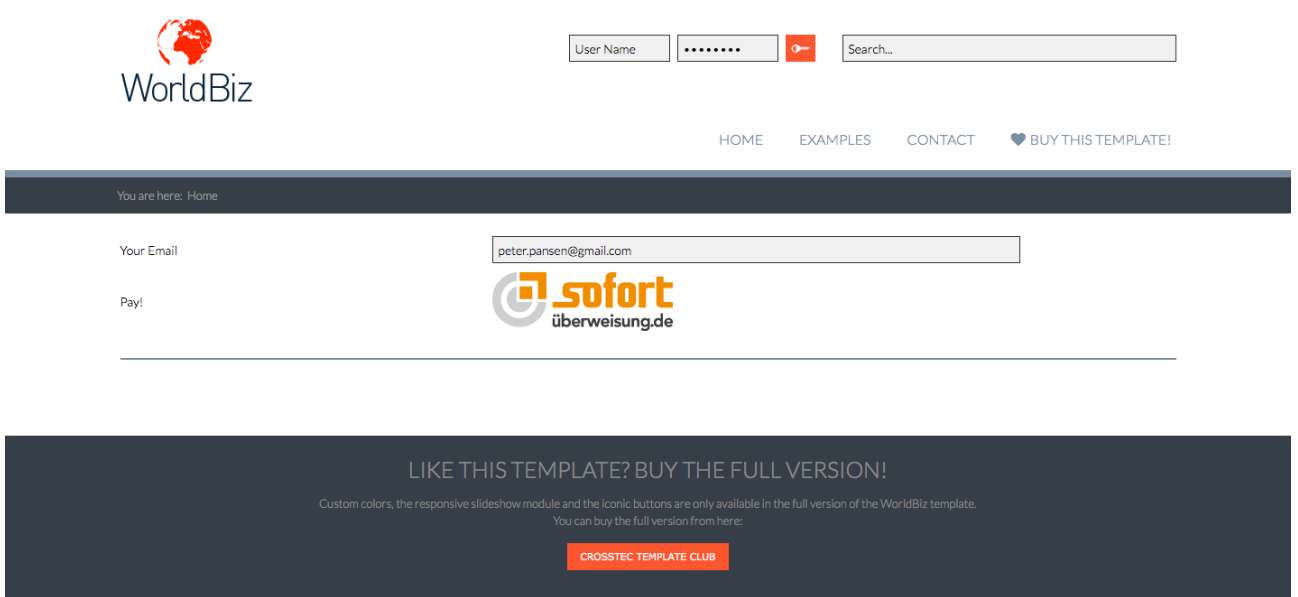

Nach Eingabe und Klick, sollten Sie auf die Zahlungs-Test-Seite von Sofort.com geleitet werden. Geben Sie hier als Kontonummer einfach "88888888" ein und klicken auf "Weiter".

Nun geben Sie irgendeine Kontonummer und PIN an und klicken auf "Weiter".

Wählen Sie ein Testkonto aus, gehen wieder auf "Weiter" und bestätigen die Test-Zahlung mit – wie angegeben -  $\mu$ 12345".

Nach Abschluss der Zahlung sollten Sie wieder Ihre Webseite sehen. Wechseln Sie zur Prüfung bitte nach BreezingForms => Einträge (Record Manager) und prüfen Sie die Details der Formularübermittlung.

Ein erfolgreicher Test liegt dann vor, wenn sie in den Details der Übermittung unter "Zahlungsinformationen" ("Payment Information") folgendes Sehen:

Sofortüberweisung: 90768-184756-534FBCE1-8ADC

Die Zeichenkolonne ist die Transaktions-ID von Sofort.com, die somit erfolgreich an BreezingForms übermittelt wurde und der Test gelungen ist.

Sie können nun in Ihrem Projekt bei Sofort.com den Testmodus ausschalten. Ggbfs. Müssen Sie warten, bis Sofort.com Ihre Webseite für Zahlungen geprüft hat und das Formular für Zahlungen nutzen können.

Bei konkreten Fragen rund um BreezingForms & Sofort.com, sowie Problemen, suchen Sie bitte unsere Foren auf. Unser Team beantwortet Ihre Fragen gerne!

<http://crosstec.de/en/forums/index.html>